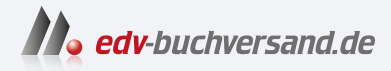

#### Microsoft Office Leichter Einstieg für Senioren

**» Hier geht's direkt [zum Buch](https://www.edv-buchversand.de/product/mt-0037/Microsoft%20Office)**

# DIE LESEPROBE

Diese Leseprobe wird Ihnen von www.edv-buchversand.de zur Verfügung gestellt.

## 3.1 Viele weitere Zeichen und Symbole einfügen

Nicht für alle Zeichen, die Sie vielleicht in Ihrem Word-Dokument einsetzen möchten, steht auf der Tastatur Ihres Computers eine eigene Taste zur Verfügung. Sonderzeichen und Symbole lassen sich jedoch in einem Dialogfeld aufrufen. Die folgende Schrittanleitung zeigt Ihnen, wie Sie zum Einfügen solcher Zeichen vorgehen:

Setzen Sie die Eingabemarke im Word-Dokument an die Stelle, an der Sie das Sonderzeichen oder Symbol einfügen möchten.

2 Wechseln Sie im Menüband zur Registerkarte *Einfügen*.

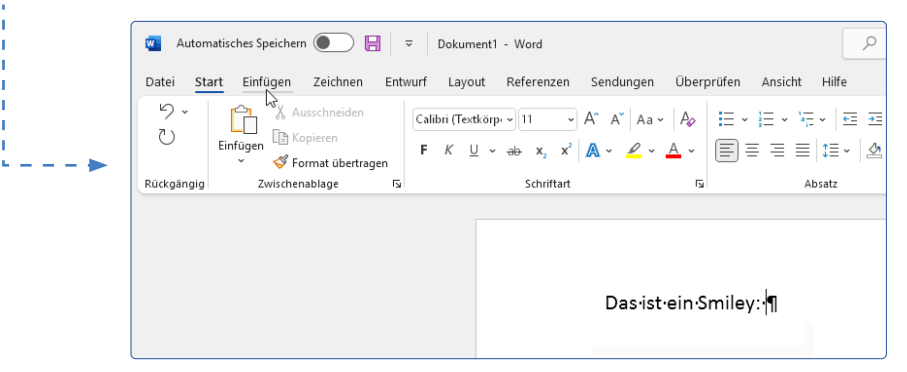

3 Klicken Sie rechts auf der Registerkarte auf die Schaltfläche *Symbol*.

4 Im Menü entscheiden Sie sich nun für den Eintrag *Weitere Symbole*.

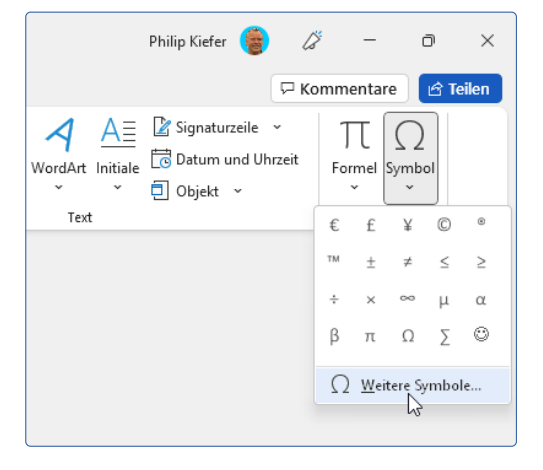

5 Im Dialogfeld *Symbol* können Sie zwischen den Registerkarten *Symbole* und *Sonderzeichen* wechseln. Auf der Registerkarte *Symbole* wählen Sie im Menü *Schriftart* eine Schriftart aus, die Ihnen die gewünschten Symbole bietet, hier wird z. B. die Schriftart *Wingdings* ausgewählt. Auch die Schriftart *Webdings* bietet interessante Symbole.

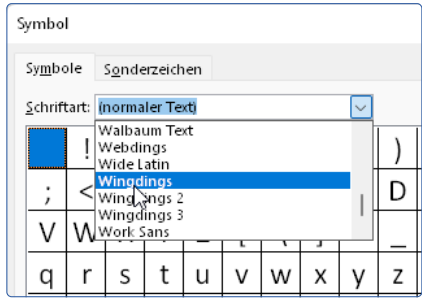

6 Doppelklicken Sie auf ein Symbol, um es im Dokument an der Position der Eingabemarke einzufügen.

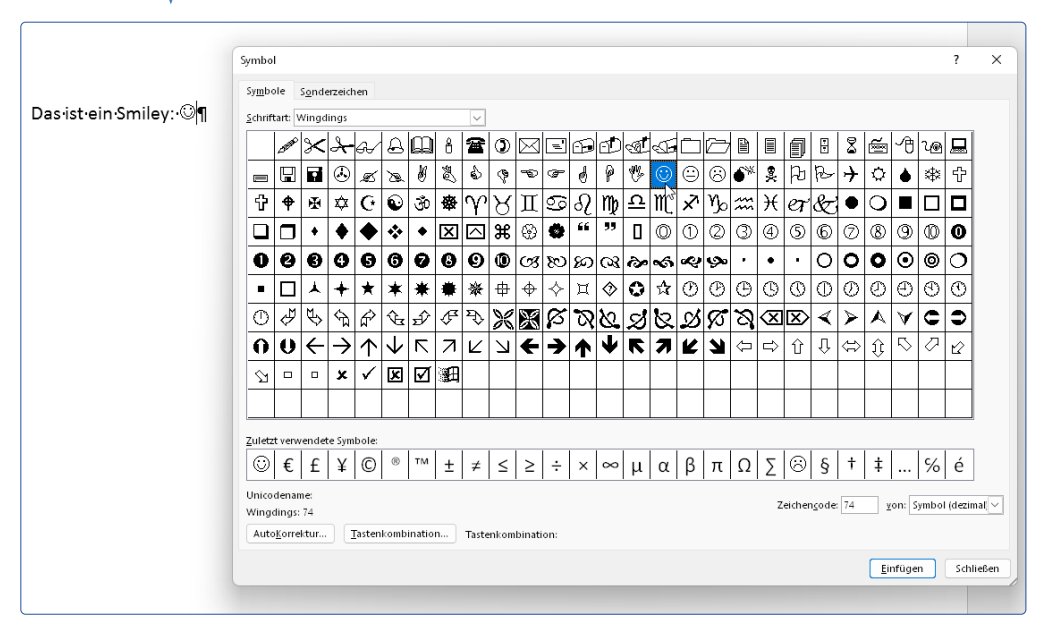

Auf der Registerkarte Sonderzeichen finden Sie deutlich weniger Zeichen aufgelistet. Das Einfügen erfolgt aber auf die gleiche Weise: Doppelklicken Sie auch hier auf ein Zeichen, um es an der Stelle der Eingabemarke in Ihr Dokument einzufügen.

۷

### 3.2 Ein Textfeld beliebig im Dokument positionieren

Nun mal angenommen, Sie möchten mit Word eine Einladung zu einem runden Geburtstag oder zur Silberhochzeit erstellen. Wenn Sie den Text dazu nur Zeile für Zeile darstellen, sieht es, na ja, sagen wir, vielleicht etwas langweilig aus. Sie können in einem Dokument aber auch Text (sowie weitere Inhalte) in Textfelder eingeben, die sich dann im Dokument beliebig positionieren und z. B. auch drehen lassen.

Die Eingabemarke befindet sich auf der Seite, auf der Sie das Textfeld einfügen möchten. Wählen Sie auf der Registerkarte *Einfügen* dieses Mal in der Gruppe *Text* die Schaltfläche *Textfeld*.

> 2 Entscheiden Sie sich per Mausklick für eine der Textfeldvorlagen, hier soll es die Vorlage *Einfaches Textfeld* sein.

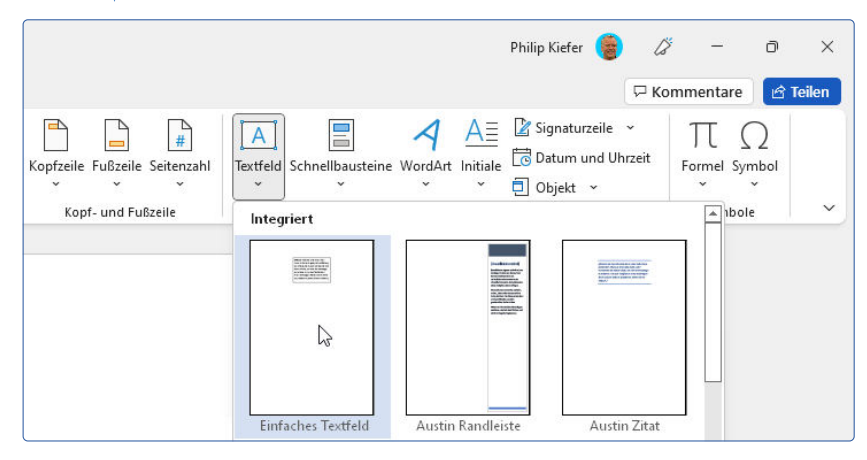

3 Das Textfeld wird mit einem Textplatzhalter auf der Seite eingefügt. Wenn Sie es anklicken, erscheint rechts oberhalb

des Textfeldes ein Layoutsymbol. Klicken Sie dieses Symbol an, um die *Layoutoptionen* des Textfeldes einzublenden.

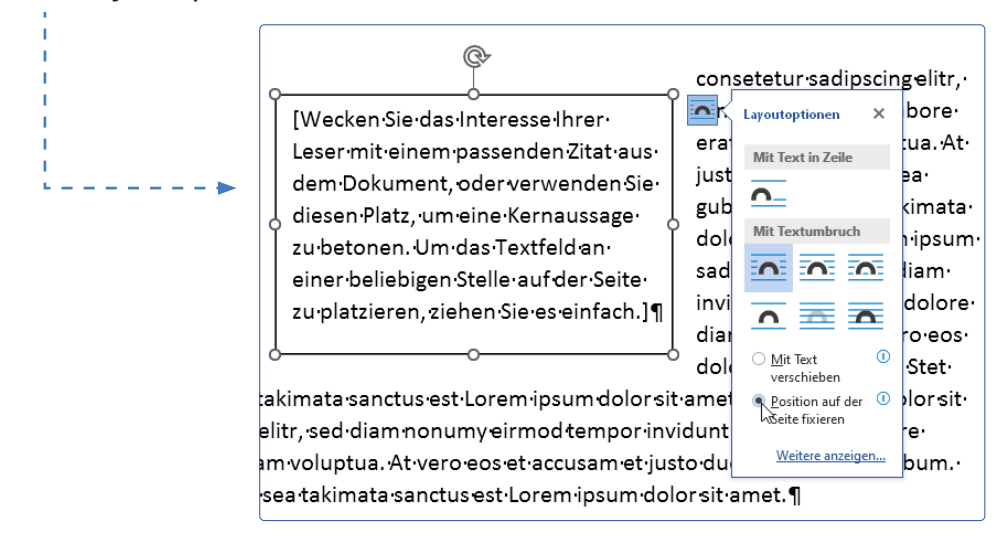

4 Machen Sie in den *Layoutoptionen* Ihre individuellen Angaben, wie der Text des Dokuments um das Textfeld fließen soll. Entscheiden Sie außerdem, ob sich das Textfeld im Dokument bewegen darf oder ob Sie es in der von Ihnen festgelegten Position fixieren möchten.

> **5** Um das Textfeld an eine andere Position zu bewegen, klicken Sie auf den Rand des Textfeldes und ziehen es dann bei gedrückter linker Maustaste an die gewünschte Stelle. Oberhalb des markierten Textfeldes finden Sie einen Drehknopf. Wenn Sie auf diesen Drehknopf klicken und bei gedrückter Maustaste in eine Richtung ziehen, wird das Textfeld gedreht.

Eine gedrehte Position kann für zusätzliche Aufmerksamkeit und etwas Abwechslung im Dokument sorgen! Oder möchten Sie die Größe eines Textfeldes anpassen? Dazu klicken Sie auf den Rand oder in eine Ecke des Textfeldes und ziehen es nun bei gedrückter linker Maustaste größer oder kleiner.

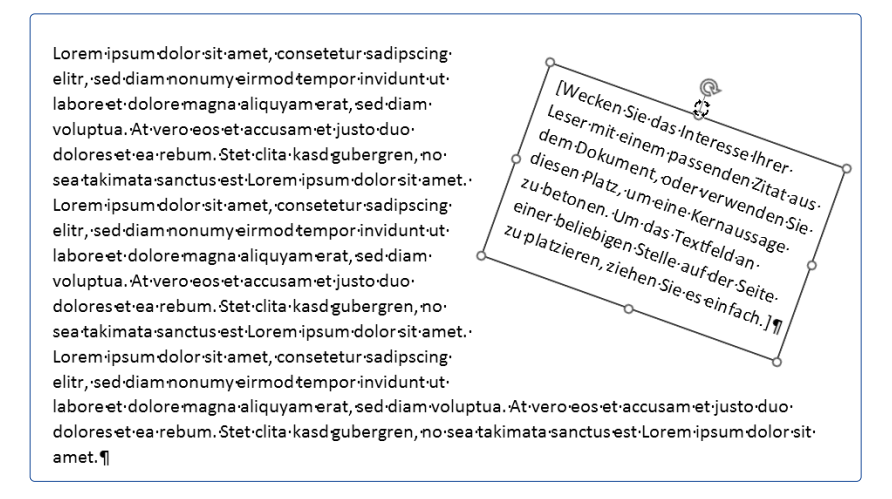

6 Füllen Sie das Textfeld mit Ihren eigenen Inhalten. Die Texte innerhalb des Textfeldes lassen sich genauso formatieren, wie es in den Abschnitten 2.5 und 2.6 beschrieben ist.

7 Schließlich können Sie noch das Aussehen des Textfeldes anpassen und dieses z. B. farbig gestalten. Klicken Sie mit der rechten Maustaste auf den Rahmen des Textfeldes, um ein entsprechendes Optionsmenü einzublenden.

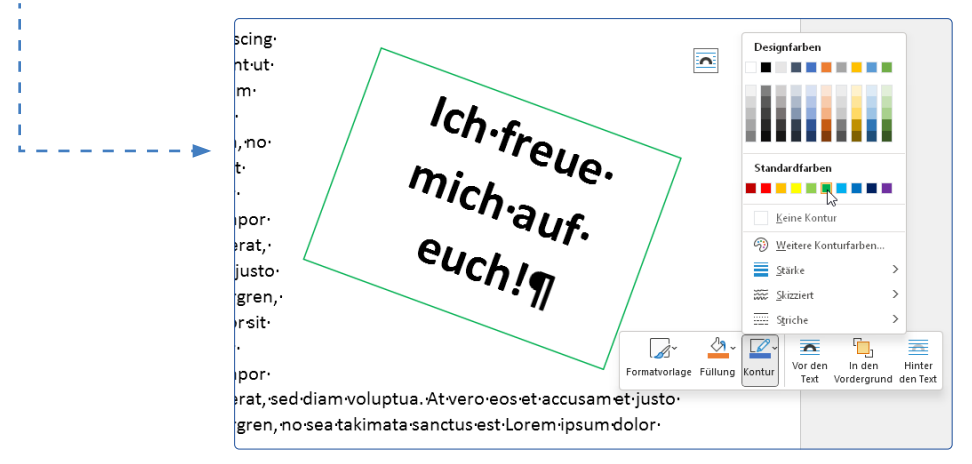

Übrigens: Wenn Sie ein Textfeld drehen, wird es bei der Bearbeitung trotzdem waagerecht dargestellt. Und wenn Sie ein Textfeld mit der rechten Maustaste anklicken, erhalten Sie außer den Formatieroptionen noch einige weitere Optionen, etwa Punkte bearbeiten, um die Form des Textfeldes zu verändern. Schauen Sie sich die Funktionen, die Ihnen in einem Kontextmenü angeboten werden, einmal genauer an.

#### 3.3 Erstellen Sie übersichtliche Tabellen

Möchten Sie verschiedene Zahlen, Daten und Fakten auf übersichtliche Weise präsentieren, können Sie Listen einsetzen, wie Sie sie in Kapitel 2 kennengelernt haben. Oder aber Sie erstellen hierfür übersichtliche Tabellen. Moment mal, Tabellen? Ist hierfür nicht das Programm Excel gedacht? Jein.

Mit Excel erstellen Sie professionelle Tabellen, in denen sich mit cleveren Funktionen selbst komplexe Berechnungen durchführen lassen. Aber auch in Word lassen sich Tabellen erstellen und mit Zahlen, Daten und Fakten füllen – nur dass Ihnen in Word die komplexen Berechnungsoptionen nicht zur Verfügung stehen. Wie Sie eine Tabelle in Word erstellen, diese mit Ihren Inhalten füllen und schließlich noch ansprechend formatieren, zeigt Ihnen die folgende Anleitung:

1 Erstellen Sie für die Tabelle einen neuen Absatz. Die Eingabemarke soll in diesem Absatz blinken.

> 2 Wählen Sie sodann auf der Registerkarte *Einfügen* die Schaltfläche *Tabelle*.

Bestimmen Sie im angezeigten Raster mit der Maus die Tabellengröße. Wenn Sie eine größere Tabelle benötigen,

entscheiden Sie sich im Menü für *Tabelle einfügen* und geben die Zeilen- sowie Spaltenzahl der zu erstellenden Tabelle über die Tastatur ein.

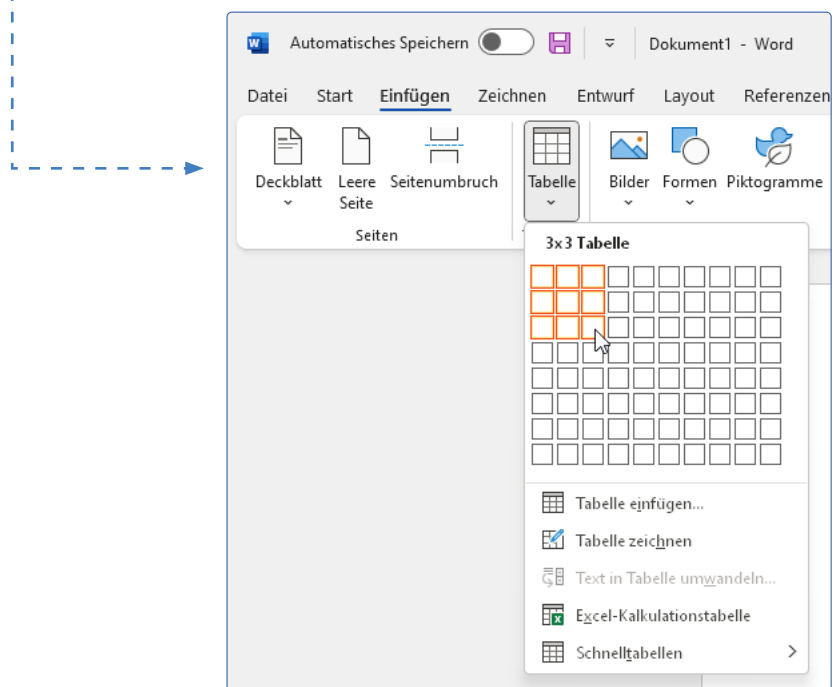

4 Die Tabelle wird – über die Breite des Dokuments – eingefügt. Sie füllen jeweils dasjenige Feld mit Ihren Inhalten, in dem die Eingabemarke blinkt. Um die Eingabemarke in ein anderes Feld zu bewegen, klicken Sie mit der Maus in das Feld oder Sie setzen z. B. die Pfeiltasten ein.

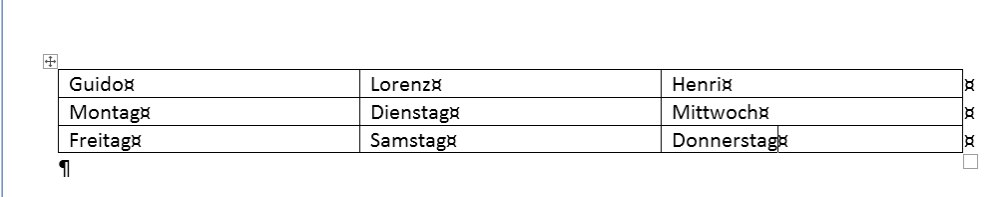

5 Bei ausgewählter Tabelle werden im Menüband die zusätzlichen Registerkarten *Tabellenentwurf* sowie *Layout* eingeblendet. Diese beiden Registerkarten dienen dazu, Ihre Tabelle individuell zu gestalten, also etwa auf der Registerkarte *Tabellenentwurf* eine Tabellenformatvorlage auszuwählen oder auf der Registerkarte *Layout* die Inhalte der Tabelle mittig in einer Zelle auszurichten. Hier wurde z. B. eine Tabellenformatvorlage eingesetzt, um die Tabelle ansprechend zu gestalten. Per Kästchen *Kopfzeile* wird festgelegt, dass die erste Zeile der Tabelle Überschriften enthält und deshalb anders dargestellt werden soll.

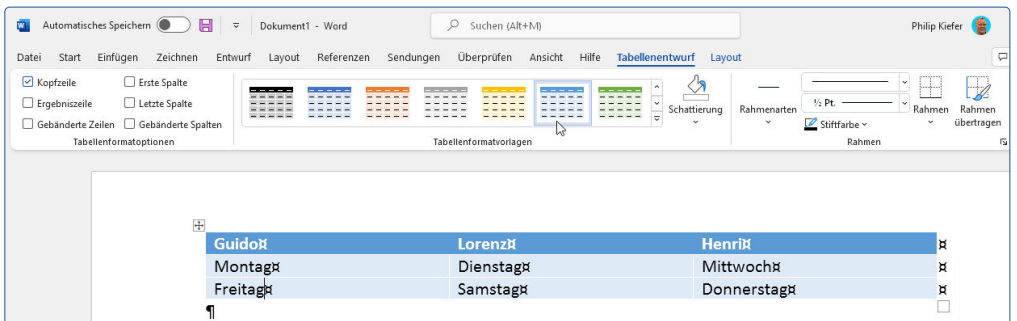

6 Die Breite der Spalten lässt sich selbstverständlich variieren. Dazu klicken Sie mit der linken Maustaste auf einen Zellenrand und ziehen die Spalte bei gedrückter Maustaste breiter oder schmaler. Das ist etwas unpräzise. Auf der Registerkarte *Layout* und dort in der Gruppe *Zellengröße* können Sie aber auch die exakte Zellengröße sowie eine gleichmäßige Breite der Spalten bestimmen (Option *Spalten verteilen*). Auch in diesem Zusammenhang gilt: Probieren geht über Studieren.

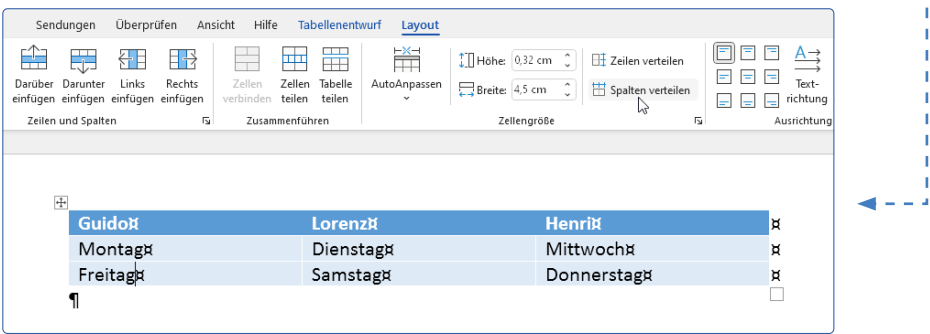

#### Eine Excel-Tabelle oder andere Objekte einfügen

Wenn Sie auf die eben gezeigte Art eine Tabelle in Word einfügen, wird diese Tabelle ausschließlich in Word bearbeitet. Alternativ lässt sich aber auch eine Excel-Tabelle in Word einfügen, die dann mit dem Tabellenprogramm Excel bearbeitet wird.

Ebenso ist das Einfügen weiterer Objekte möglich, die dann mit dem jeweiligen Programm bearbeitet werden. Hierzu klicken Sie auf der Registerkarte *Einfügen* und dort in der Gruppe *Text* auf die Schaltfläche *Objekt*. Entscheiden Sie sich im folgenden Dialogfeld *Objekt* für die neu zu erstellende oder bereits vorhandene Datei. Ein eingefügtes Objekt wird per Doppelklick für die Bearbeitung aktiviert. Um hingegen vom Objekt zurück zum Word-Dokument zu wechseln, genügt ein einfacher Mausklick in das Word-Dokument.

### 3.4 Lockern Sie eine Textwand mit Bildern und Formen grafisch auf

Wussten Sie, dass das Sprichwort »Ein Bild sagt mehr als tausend Worte« gar nicht aus Asien stammen soll, sondern angeblich in den 1920er Jahren von einem amerikanischen Werbefachmann erdacht wurde? Nichtsdestotrotz steckt in dem Sprichwort eine Menge Wahrheit.

Auch in Ihre Word-Dokumente lassen sich Bilder – sowie Formen und weitere grafische Objekte – einfügen. Ein sinnvoll gewähltes Bild kann durchaus so aussagekräftig sein wie mehrere Absätze Text. Zusätzlich erfüllen Bilder und weitere grafische Objekte in Ihrem Dokument den Zweck, eine eventuelle Textwand aufzulockern und den Leser nicht mit zu viel Text auf einmal zu überfordern. Aber natürlich: Ob Sie Bilder einsetzen können, richtet sich nach der Art des Dokuments – in Ihren Brief ans Finanzamt bauen Sie besser keine Bilder ein!

#### Bilder einfügen, anpassen und positionieren

Das Einfügen eines Bildes, das Sie auf Ihrem Computer gespeichert haben, verläuft in vielen Schritten ganz ähnlich wie das Einfügen eines Textfeldes. Voraussetzung ist aber zunächst einmal, dass das Bild in einem gängigen Grafikformat vorliegt. Dies ist in den allermeisten Fällen gegeben. Gängige Bildformate sind z. B. JPEG oder PNG. Word versteht aber noch zahlreiche weitere Bildformate. Machen Sie sich über die verschiedenen Formate zu Beginn nicht allzu viele Gedanken, denn das würde nur Verwirrung stiften.

Zu beachten ist allerdings dies: Wenn ein Dokument später zu Papier gebracht werden soll, müssen die eingefügten Bilder in guter Qualität zur Verfügung stehen. Als Faustregel gilt: Wenn ein Bild auch dann noch scharf aussieht, wenn Sie es deutlich vergrößern, sollte es auch beim Ausdruck keine Probleme geben. Anwendungsbereiche, in denen es Sinn ergibt, Bilder in ein Dokument einzufügen, gibt es viele. Vielleicht erstellen Sie einen ausführlichen Reisebericht über Ihre letzte größere Reise und möchten diese mit Bildern untermalen? So fügen Sie in ein Word-Dokument Bilder ein, die Sie auf Ihrem PC gespeichert haben:

1 Wenn das Bild in einen eigenen Absatz eingefügt werden soll, erstellen Sie diesen Absatz und lassen dort die Eingabemarke blinken. Soll das Bild vom Text umflossen werden, fügen Sie es an beliebiger Position ein, die Eingabemarke kann also irgendwo im Dokument blinken. In diesem Fall wurde für das Bild zunächst ein eigener Absatz erstellt.

duo dolores et ea rebum. Stet clita kasd gubergren, no sea takimata sanctus est Lorem ipsum dolor sit amet. Lorem ipsum dolor sit amet, consetetur sadipscingelitr, sed diam nonumy eirmod tempor invidunt ut labore et dolore magna aliquyam erat, sed diam voluptua. At vero eos et accusam et justo duo dolores et ea rebum. Stet clita kasd gubergren, no sea takimata sanctus est Lorem ipsum dolor sit·amet.¶

Duis autem vel eum iriure dolor in hendrerit in vulputate velit esse molestie consequat, vel illum dolore eu feugiat nulla facilisis at vero eros et accumsan et iusto odio dignissim qui blandit praesent luptatum zzril delenit augue duis dolore te feugait nulla facilisi. Lorem ipsum dolor sit amet, consectetuer adipiscing elit, sed diam nonummy nibh euismod tincidunt ut laoreet dolore magnaaliquamerat volutpat.

<sup>&#</sup>x27;n